## Submitting a TBD Loan in Octane

**Your step-by-step guide**

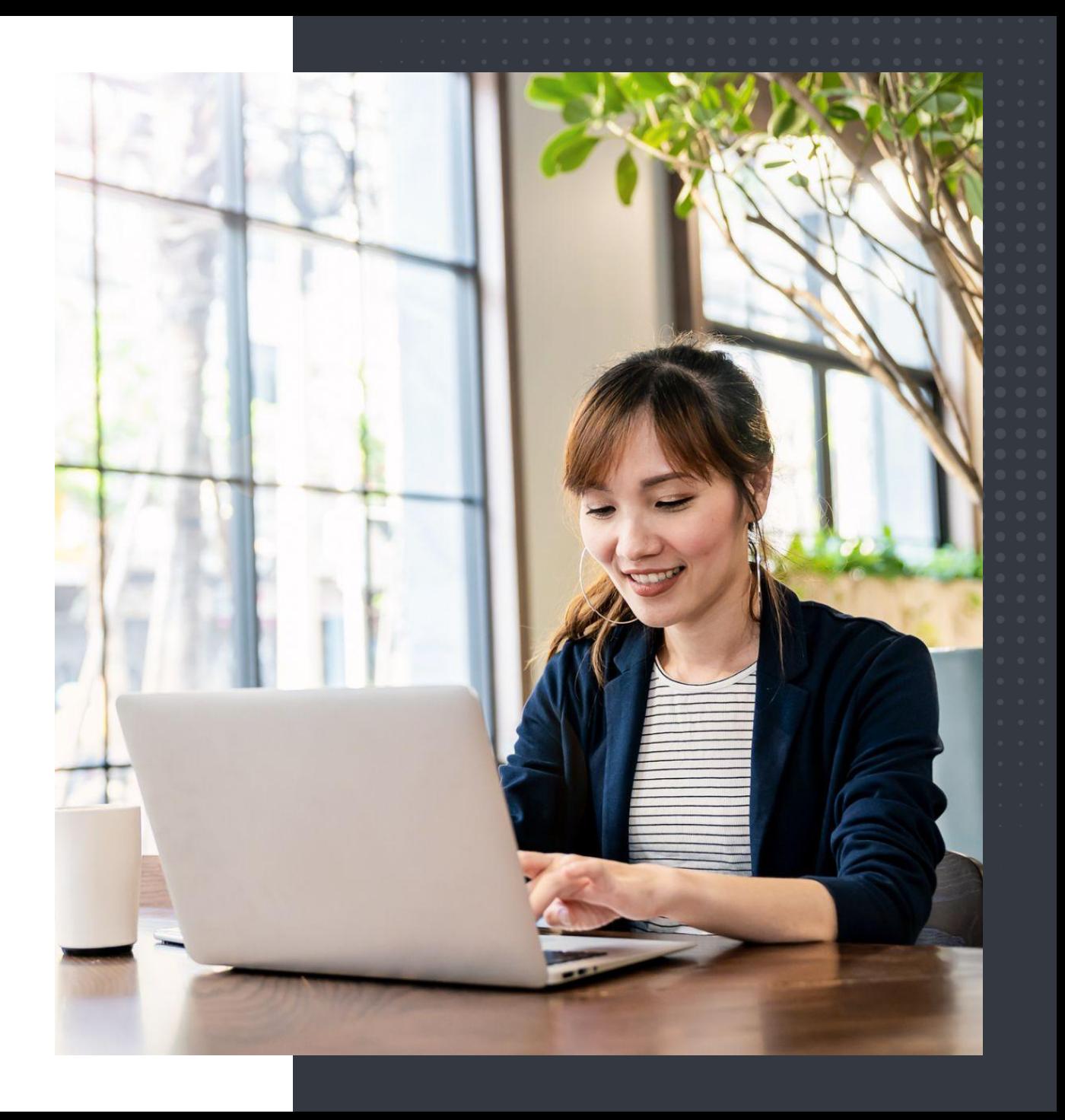

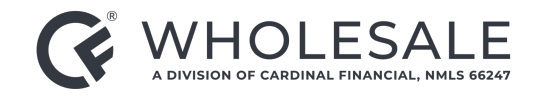

- 1. Click **Add Loan**.
- 2. Complete the required (highlighted) form fields. Be sure to select **Preapproval Only** for **Application Type**.
- 3. Attach the 3.4 to this page, then click **Add Loan.**

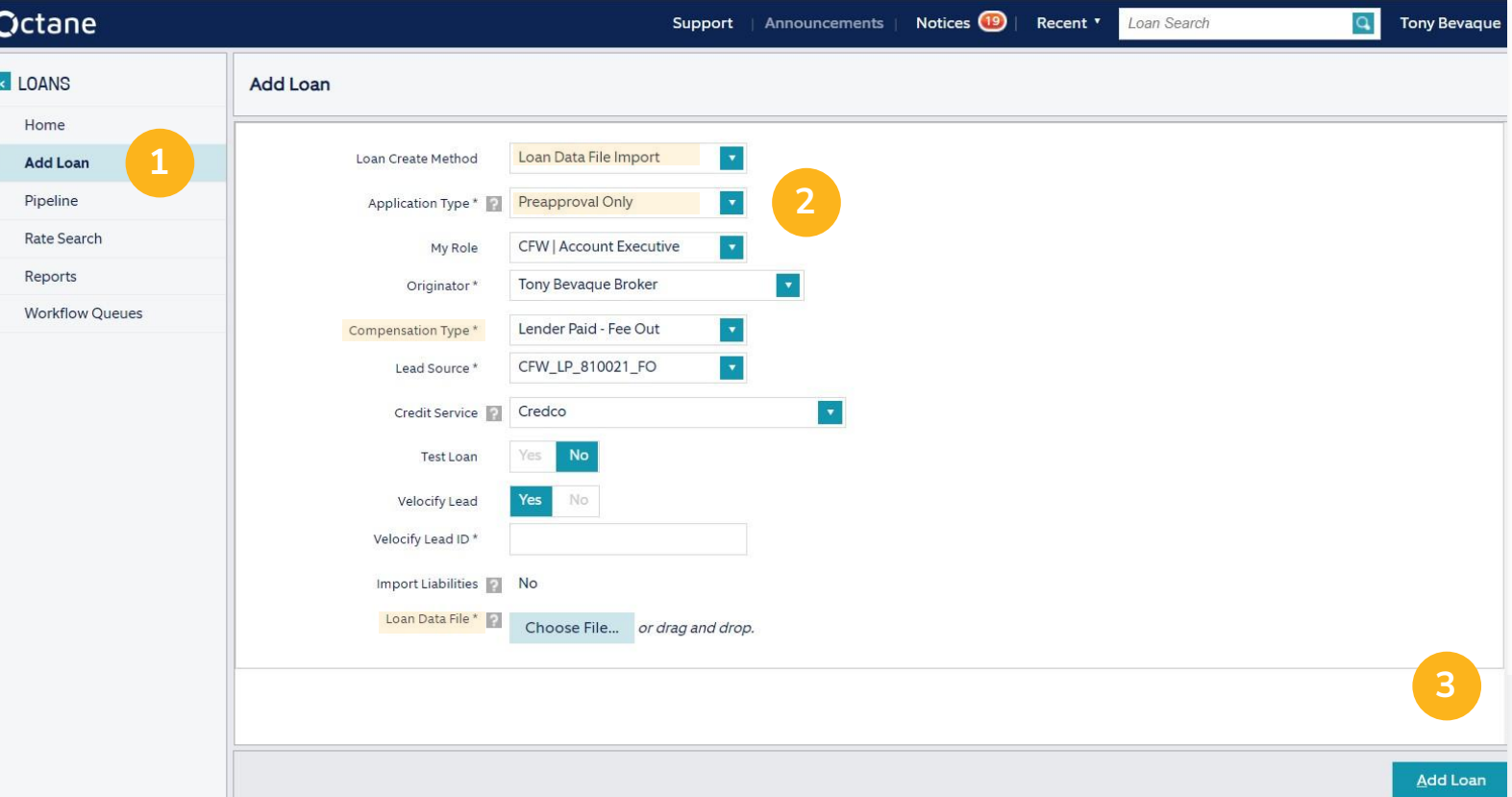

(cont'd)

#### 4. Once you are in the **Loan Screen**, click **Borrowers**.

5. Then click **Credit Report Authorization** in the bottom right corner.

6. Click **Yes** to verify the borrower gave prior authorization for the credit pull. Then select the method through which it was obtained. Once complete, click **Set**.

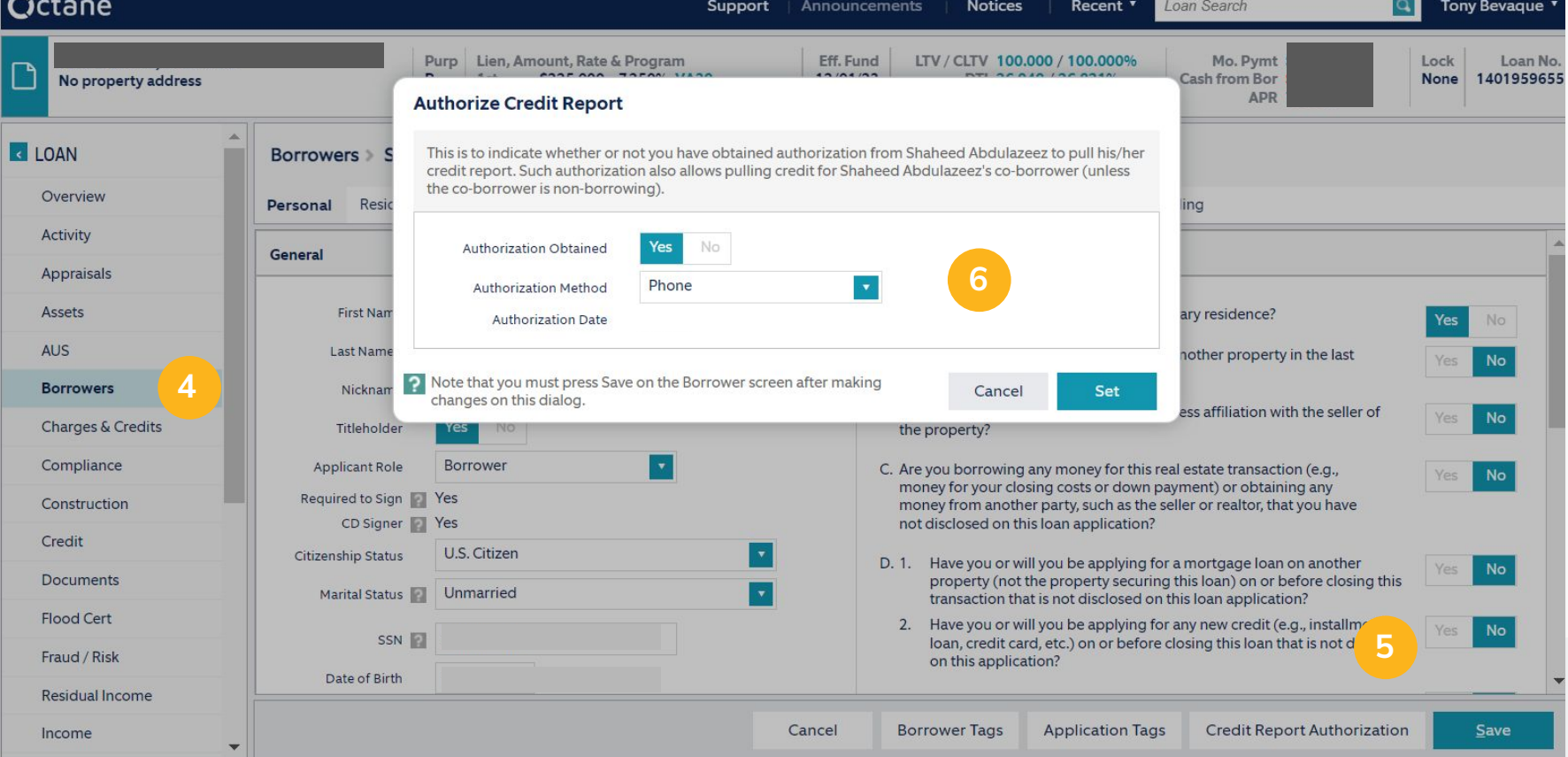

(cont'd)

- 7. Select **Credit** on the left side menu.
- 8. Select **Request Credit** in the bottom right corner.
- 9. Click **Request New Report**.
- 10. Click the borrower's name.
- 11. Select **Reissue** and input the **Credit Report ID**.

12. Once complete, click **Submit**. After the report arrives, you can click **Liabilities** to edit them and mark items that need to be paid, excluded, etc.

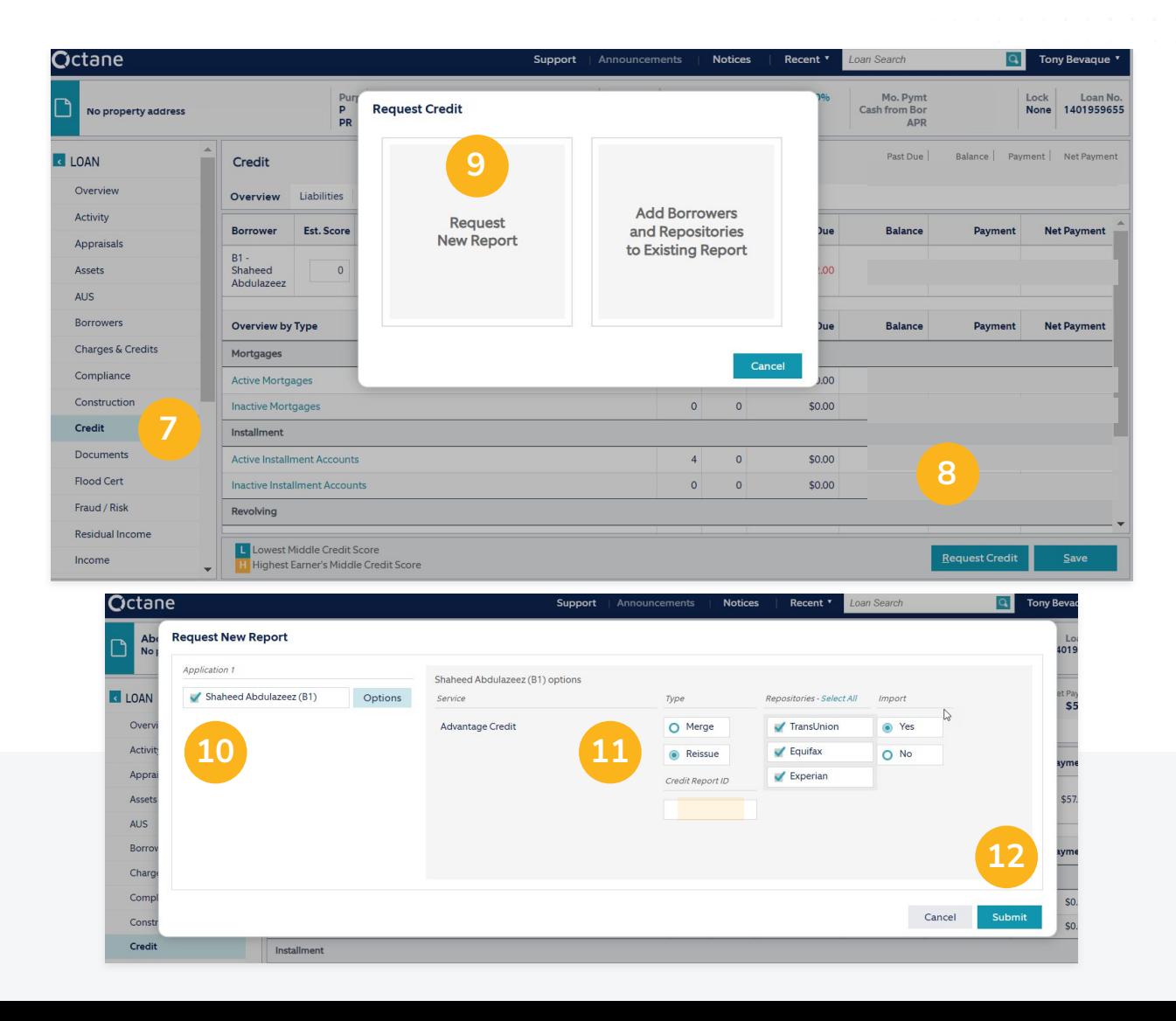

(cont'd)

13. Next, click **Income** on the left side menu.

14. Click **Add Income**, if needed, in the bottom right corner. Select income type.

15. Depending on the income type you select (Job, Business, etc.), you will get a different outcome in the worksheet section.

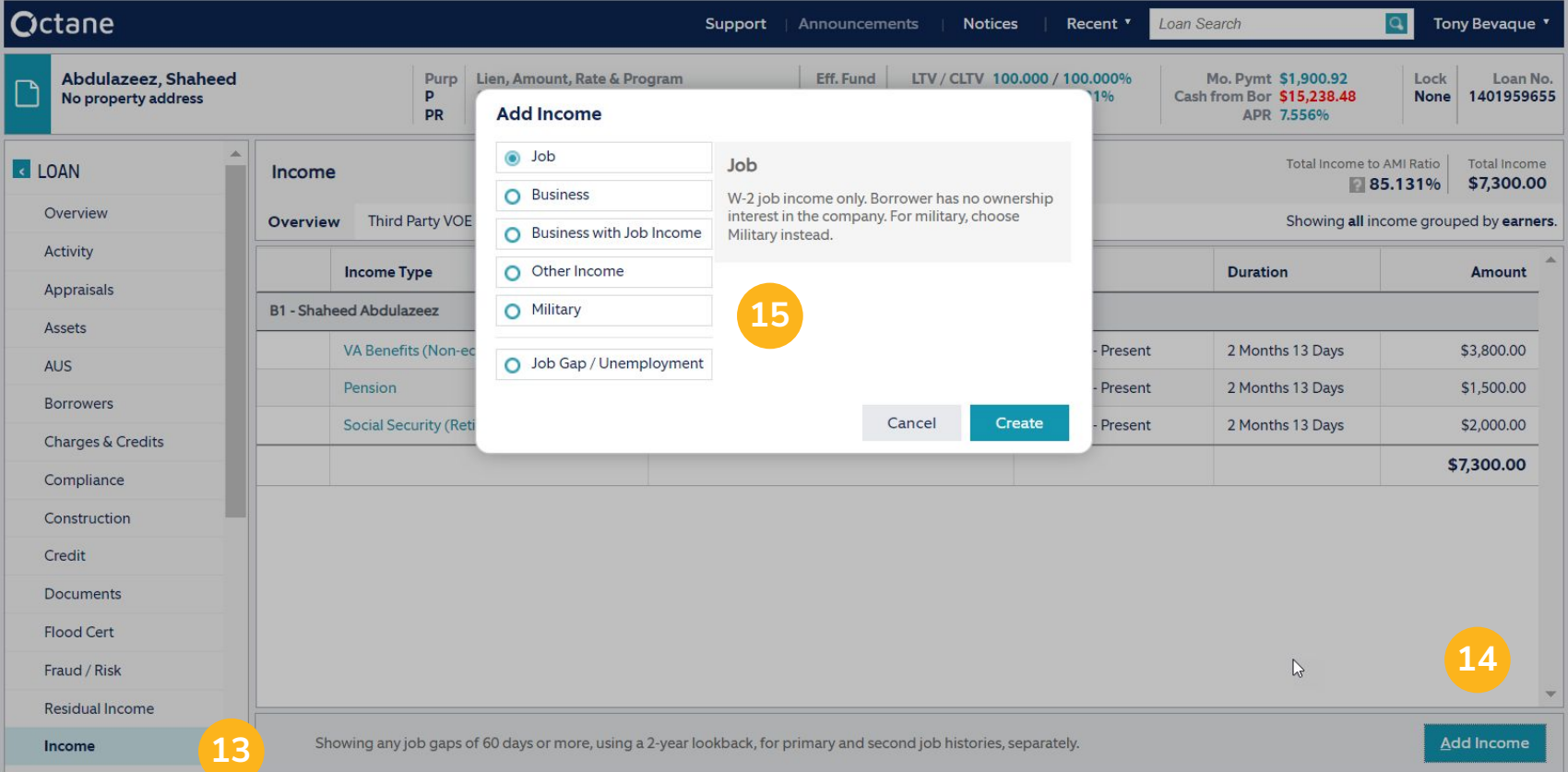

(cont'd)

16. Still on the **Income** page, select the **General** tab.

17. Click the **Green Pin** to look up the company address and phone number in Google.

18. Select if the job is Current /Primary. Type in the date they started and ended (if applicable). Note if they have ownership interest.

19. Click **Save**.

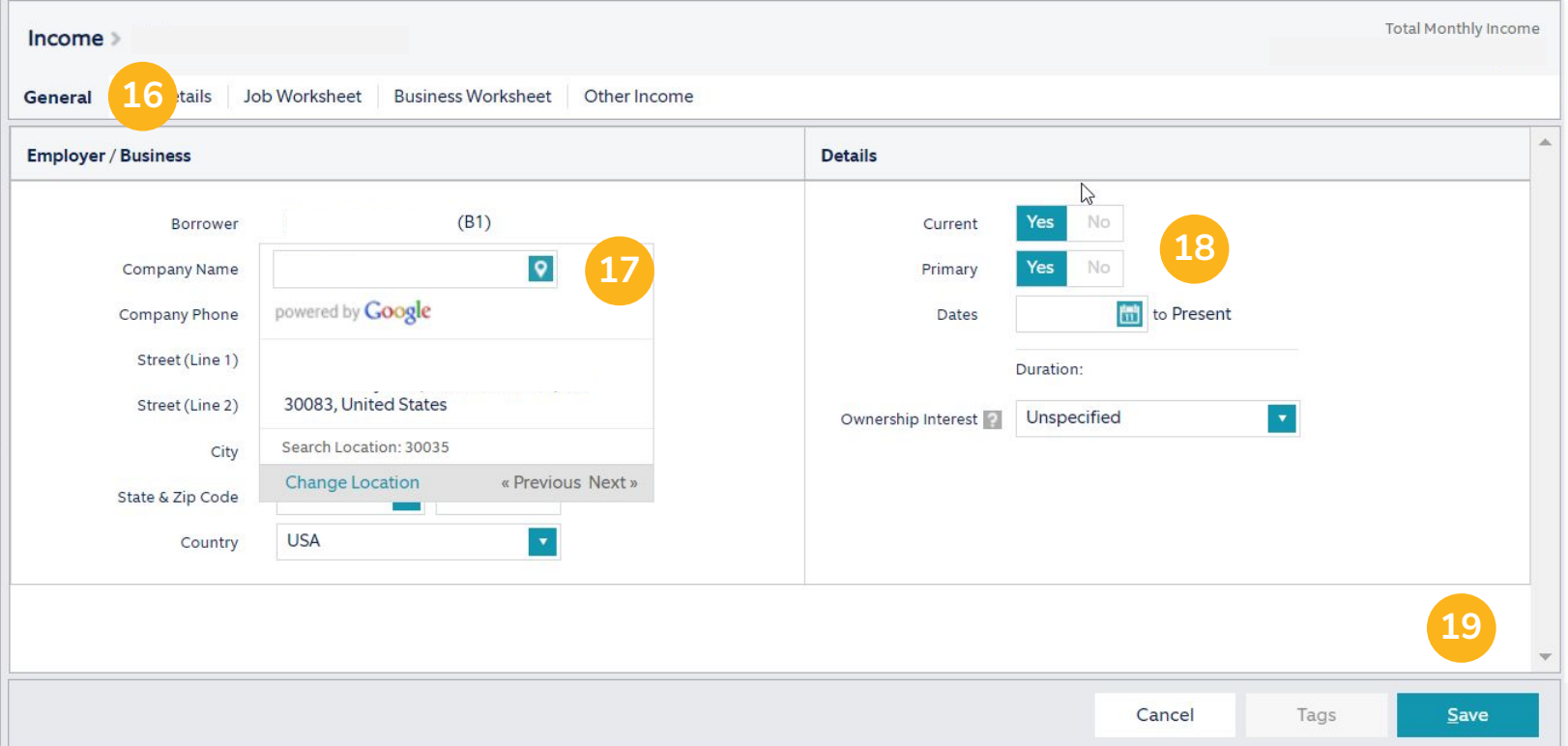

#### Submitting a TBD Loan (cont'd)

20. Use our **Income Calculator** to determine Income. It's super easy and what the underwriter uses.

21. Select **Terms** in the left side menu.

22. Click **Get Rates**.

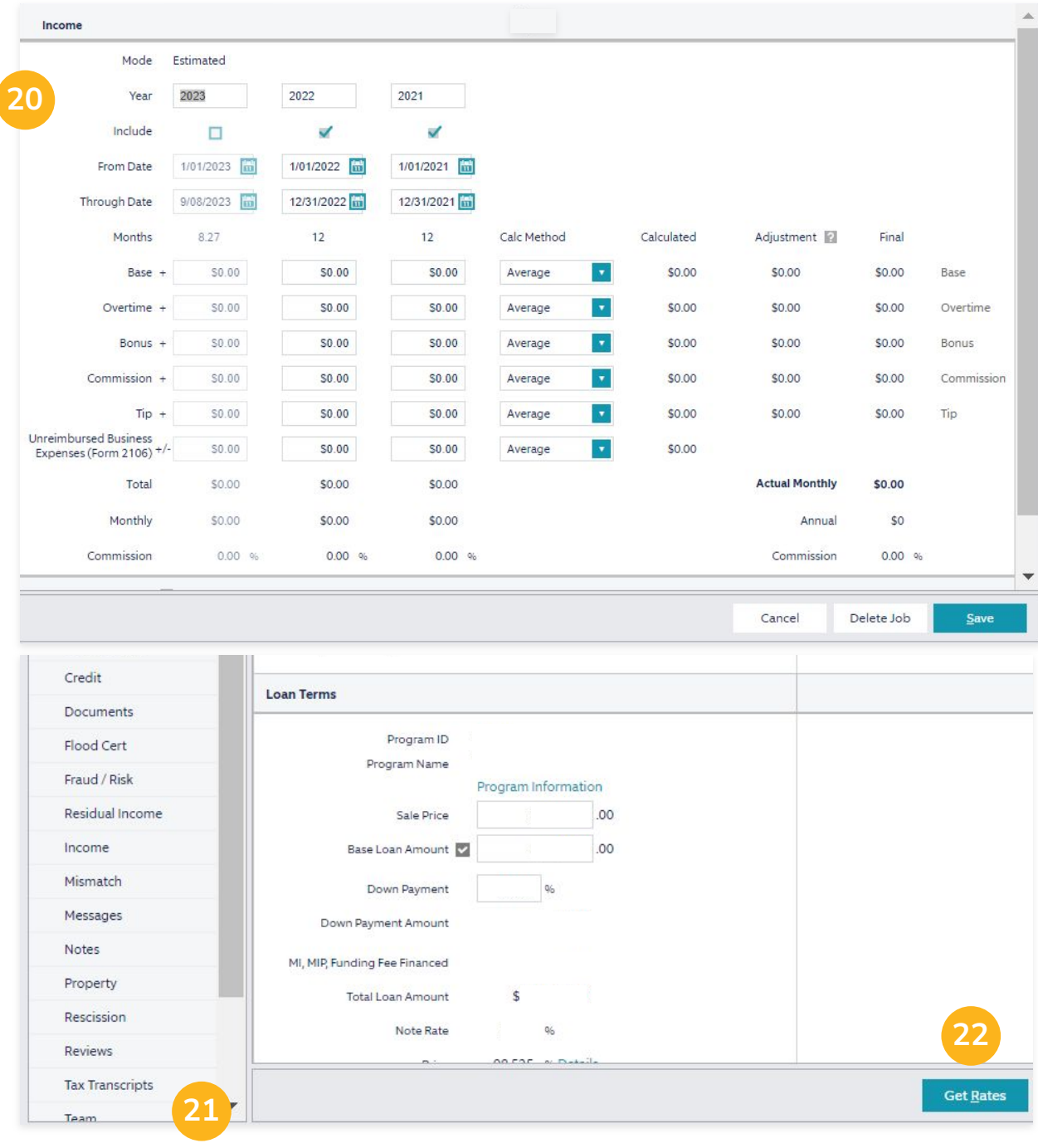

(cont'd)

23. From there, select your **Program**, **Term**, 24. Click **Find Rates**. 25. Select a rate. 26. Click **Choose Selected**. **Lock Duration**, etc. Loan Results Terms > Get Rates Choose Program ID Note Rate Price Charge/Credit for Interest Rate Payment Rate Sheet **23** VA30 (VA 30 Year Fixed Rate) Prepay Penalty<br>Schedule  $\left\vert \psi\right\rangle$  $\left\vert \mathbf{v}\right\vert$ **Include Rates** All Type VA None  $\circ$ VA30 Rate Sheet 30 (through 10/09/23) Amort. Term 30 Years  $\overline{\mathbf{v}}$ Lock Term Days Buydown No  $\circ$ VA30 Rate Sheet MI Payment<br>Payer Non-Conforming | Exclude Amortization Fixed  $\bullet$ Borrower - Monthly  $\circ$ VA30 Rate Sheet Community Lending 2 Yes No Doc Category | Full Documentation Payment Fully Amortized  $\langle \rangle$  $\circ$ VA30 Rate Sheet  $\mathbf{v}$ Doc Level Full Documentation - 2 Years  $\circ$ VA30 Rate Sheet  $\circ$ VA30 Rate Sheet  $\circ$ VA30 Rate Sheet  $\circ$ VA30 Rate Sheet  $\circ$ VA30 Rate Sheet **25**  $\circ$ VA30 Rate Sheet  $\circ$ VA30 Rate Sheet  $\circ$ VA30 Rate Sheet  $\circ$ VA30 Rate Sheet  $\circ$ VA30 Rate Sheet  $\circ$ VA30 Rate Sheet  $\circ$ VA30 **Rate Sheet**  $\circ$ VA30 **Rate Sheet 24 26** $\circ$ VA30 **Rate Sheet**  $O$  VA30 Rate Sheet Choose Selected Cancel **Eind Rates** Cancel Choose Selected Find Rates

#### Submitting a TBD Loan (cont'd)

27. Select **AUS** on the left side menu. Then click on **Checks** for the AUS you want to run to verify there are no missing items.

28. Click the **Submit** button you wish to run and wait for results. If it comes back with positive findings, move forward.

#### 29. Click on **Documents**.

30. Attach all document files you have to share by either doing a drag and drop or clicking **Add File**.

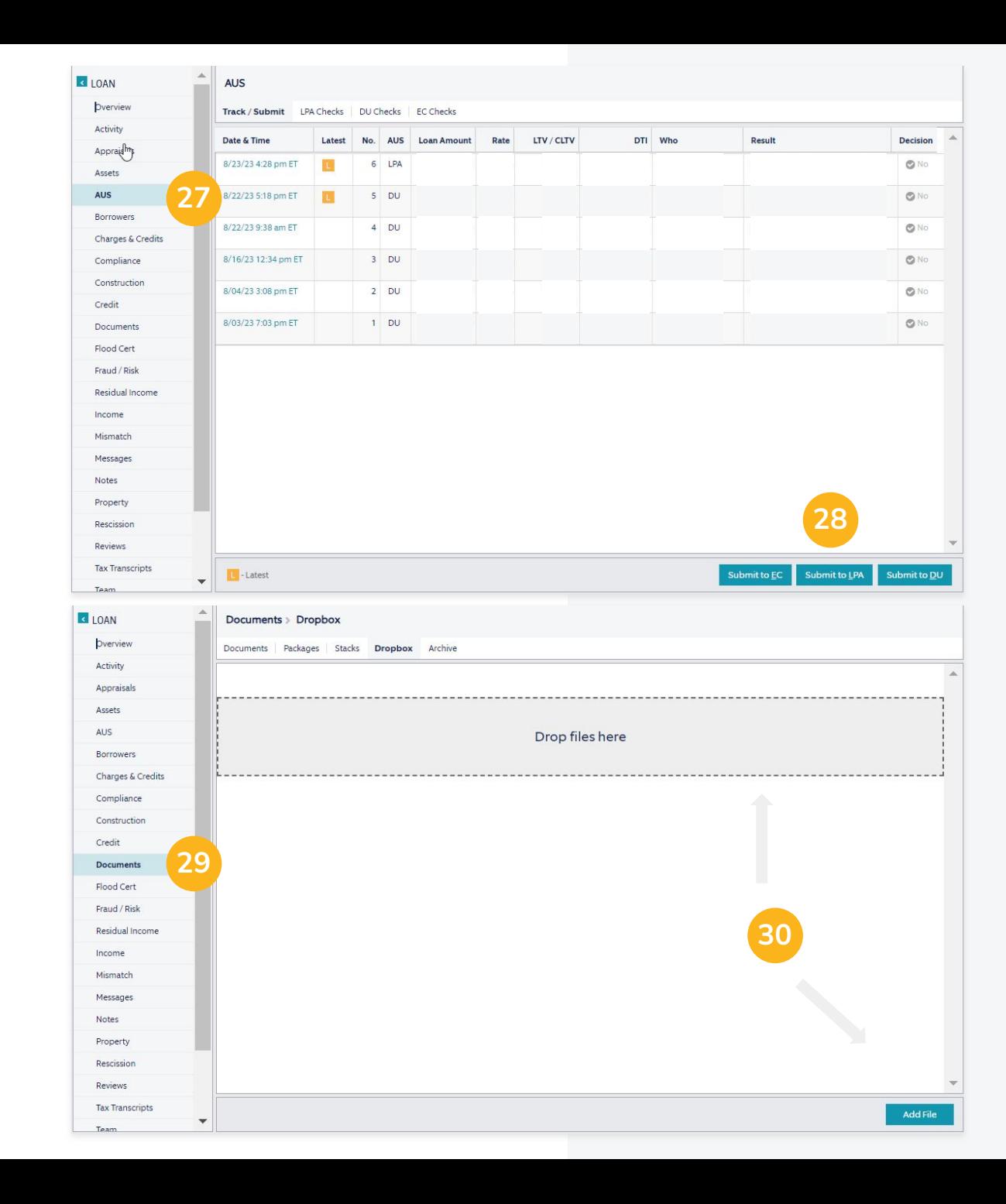

(cont'd)

- 31. Click **Workflow** on the left.
- 32. Select **Pre-Approval Document Intake**.

33. Look for **Critical Items** under **Checks** and complete them until none remain. Then click **Outcomes** and select **CFW Pre-Approval Submit to UW**.

34. Click **Complete Step** to send the file to an underwriter. Wait for an update or setup from them.

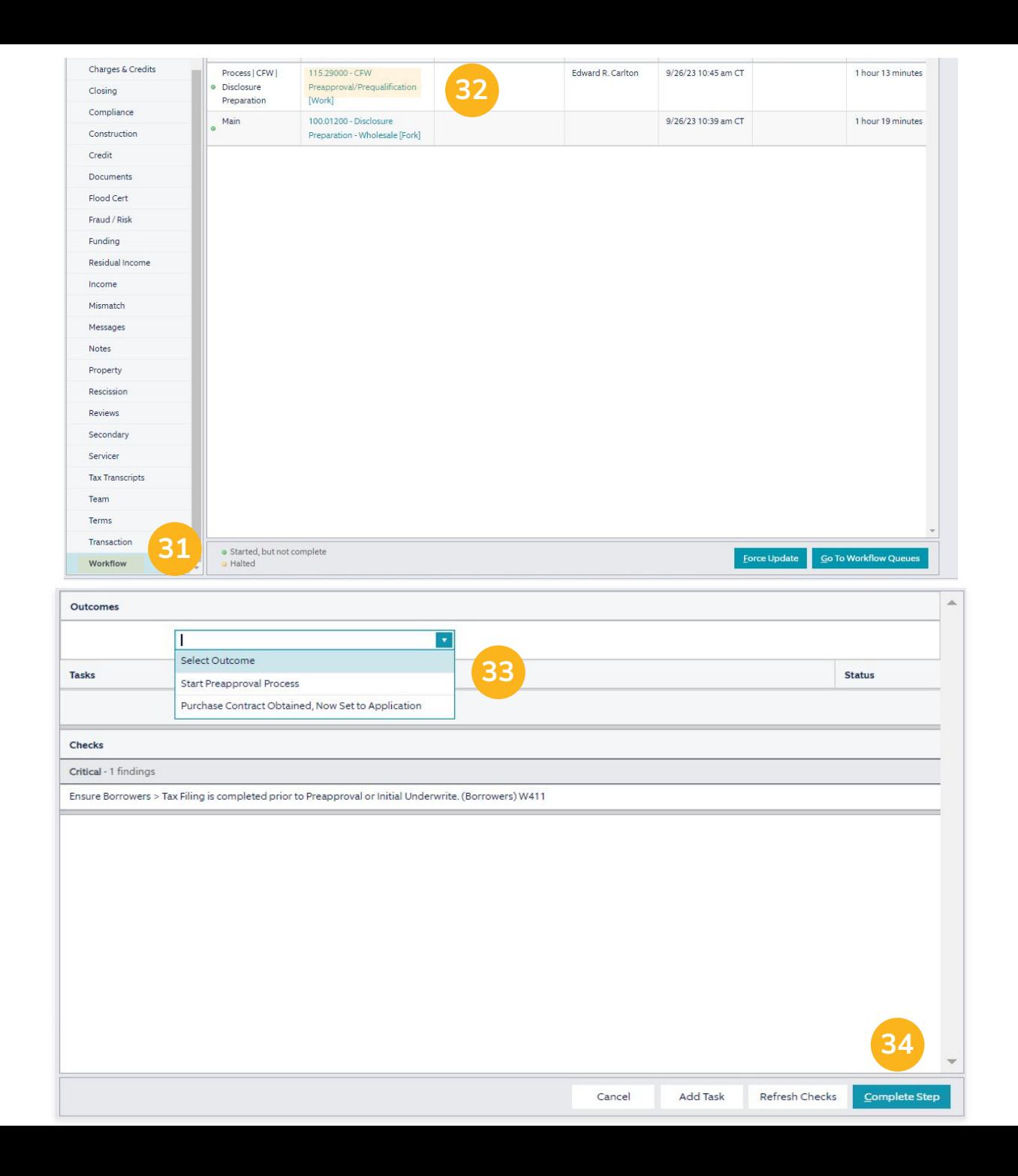

# Thank you!

**Questions? Get in touch anytime.**

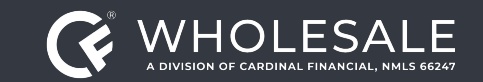

All rights reserved. Cardinal Financial Company, Limited Partnership, NMLS ID 66247, is an Equal Housing Opportunity Lender. This is not a commitment to lend. Information is intended for the use of mortgage professionals o not intended for public use or distribution. This is not an advertisement pursuant to 12 C.F.R. 1026.2(a)(2). All information is subject to change at any time without notice. Corporate Address: 3701 Arco Corporate Drive, S *Charlotte, North Carolina 28273.*

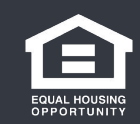